## Licenze di rihosting tra schede di linea MC3GX60V in un router uBR10012 Ī

### Sommario

Introduzione Componenti usati **Requisiti Procedura** Passaggio 1: Ottieni credenziali dispositivo Passaggio 2: Richiedi trasferimento licenza sul portale licenze Passaggio 2.1 Specificare l'origine per il trasferimento della licenza Passaggio 2.2 Specificare la destinazione per il trasferimento della licenza Passaggio 2.3 Generare il ticket di autorizzazione per il trasferimento della licenza Passaggio 3: Revoca della licenza sull'LC di origine Passaggio 4: Ottieni nuova licenza per LC di destinazione sul portale delle licenze Passaggio 4.1: Immettere le informazioni di rihosting Passaggio 4.2: Genera file di licenza per LC di destinazione Passaggio 5: Installare la nuova licenza sul LC di destinazione. Passaggio 5.1: copia file licenza in CMTS Passaggio 5.2: Controllare lo stato corrente della licenza prima di installare la nuova licenza sul LC di destinazione Passaggio 5.3: Installa nuova licenza sul LC di destinazione Passaggio 5.4: Controlla lo stato della licenza dopo l'installazione

## **Introduzione**

Questo documento descrive la procedura per il rientro, o in altre parole il processo di trasferimento delle licenze tra due schede di linea (LC) di un uBR1002. In questo esempio, 2 licenze DS x 2 US dallo slot 8/1 della scheda di linea (che originariamente aveva 72x60) vengono trasferite allo slot 8/0 della scheda di linea (che originariamente aveva 60x16) sulla scheda di linea Cisco uBR-MC3GX60V.

Contributo di: Shawn Dashuai Zhang e Andy Lau

Modificato da: Kumar Sridhar

# **Componenti usati**

Cisco uBR10012 Universal Broadband Router

Schede di linea MC3GC60V

## **Requisiti**

Un account di accesso con [Cisco.com](http://www.cisco.com)

Accesso al portale delle licenze Cisco <https://slexui.cloudapps.cisco.com/SWIFT/LicensingUI/Quickstart#>

### **Procedura**

Di seguito vengono riportati i passaggi per riportare le licenze dalla scheda di origine, nello slot 8/1 alla scheda di destinazione, nello slot 8/0:

Passaggio 1: Ottenere le credenziali della licenza della scheda di rete di origine.

Passaggio 2: Richiedere il trasferimento della licenza sul portale delle licenze.

Passaggio 3: Revocare la licenza sull'LC di origine.

Passaggio 4: Ottieni nuova licenza per LC di destinazione sul portale delle licenze.

Passaggio 5: Installare la nuova licenza sul LC di destinazione.

#### **Passaggio 1: Ottieni credenziali dispositivo**

Utilizzando i comandi mostrati di seguito, salvare le credenziali del dispositivo LC 8/1 su disco0 come "81 cred.txt". È possibile visualizzare il contenuto del file utilizzando il comando **more** seguito dal nome del file:

```
ubr10012-1#show license udi
```
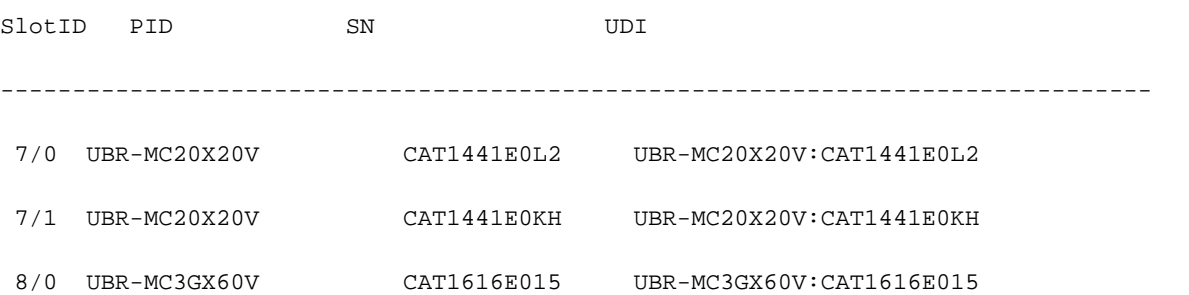

8/1 UBR-MC3GX60V CAT1435E0TZ UBR-MC3GX60V:CAT1435E0TZ ubr10012-1#license save credential disk0:81\_cred.txt subslot 8/1 Device credential saved ..... to disk0:81\_cred.txt ubr10012-1#more disk0:81\_cred.txt <?xml version="1.0" encoding="UTF-8"?><CISCO\_WT\_ARTIFACTS version="1.0"><CISCO\_WT\_REHOST\_ARTIFACT version="1.0"><HEADER><ARTIFACT\_TYPE>Device Credentials</ARTIFACT\_TYPE><ARTIFACT\_VERSION>1.0</ARTIFACT\_VERSION><TRANSACTION\_ID>T and I trans id</TRANSACTION\_ID><UDI><PID>UBR-MC3GX60V</PID><SN>CAT1435E0TZ</SN></UDI><SOURCE>Device</SOURCE><CREATE\_DATE>2013-07- 04T13:25:25.307Z</CREATE\_DATE><ARTIFACT\_INFO>T and art info</ARTIFACT\_INFO></HEADER><CONTENT><DECIPHER\_INFO encoding="BASE64">AAEAAgAOAA4AhQEBgABlBM8UMnw+NZxYfVWqIFuiuq7aqRoKMf06/hOkQuoe706yxkteiCMZrEE592 0+SxD6TTEHBqlf9YHxgv6yguQ9hM+JXLaSZRPh5ijSyTfHc0eATvmwtlxEv17kMmIjpxMlZ7/tKd4AAAAAAAAAAAAAAAAAAA AAAAAAAAAAAAAAAAA=</DECIPHER\_INFO><CORE\_DATA><CIPHER\_DATA encoding="BASE64">AAEAAgAPAA8DhAAPABAN/1bTrMxBGdHYqwWuzbUD5rFvGVudf1BuINdnRKipAksB00Vs96Zw5U5tYt xK0nixv11z1UTtvJhxzyK2r+lHG1UcZhn4ZPLIYWcJTMSpQpANPeI6rE324hkaT+NveeQxfdVAp+uGu3/CKesJbfA3x0qyqM cevT2mUfC2aZY2lLbga9mv8dhNlSUTKN0uDGpChaHNw+VKXfLh0Y/rGurwVb63UsRKoIglef5Iw5bDHmZ6y2RiJy+VR7LvBZ MZia1AouROg7XiRwFjqGOMsahKrkTF+aMFBNBdHiOgZAyP7QnaiKNwsFHnU0Wky1EzqbCByce6CBrMMWDWLE30z68j/5roX1 m2cUHYEJAmGUBmCHreBeEa44SHyQkTKQ1pv2213nhKv4PZ5cL5JIQs6xZMY6mcNj1f0uuUXIKswWrRj7TOGnQJCSB+cP9POu JIz8cQrXopc1P+McA/TdNv9K0usJOnUJZVCc2ZvS2B6XaLdAGssGbL0W3dlqyKpcushbLZ6s1F7h0vuQ4N56pScxO+PiE4VF rz4G1U9JfWgt/G1hF359yNtaBBikxml37A5uwoDT5cMfLpjLJ48kWSi/9qunQ2mvmxxgRIt+tmY3SxQtcx2GgmiPGNVTX8W1 hheo1DMRiLNYxmfrMP9vK27rcpsS4fEN2bK0hkaPDfmQDzx+/MsNS/38vSrHWkWRoe9xM0cAybYJgX7jr4hYed0F0g6QD+9U vm8Ski0UMbMCaAZJHZJcgaC8BGvhZvbnDVPBoHql+8P1tl29YSFCg8GfJ1XHAmTqRB+kxZihVcRmD5eG6o70s2h/kt9oZteq jMVraDEURxFY4SSr7WymlOa0e7WAP0rrCBUnMV18bkNW22Ju5OeytNGHvKz9mjDFeFqMzegHrQJSQeMQD0h+UrRlS9qzpls8 5FL1sb6J7S1HvGMFdkTq3ITuqcmxMdgukZLP3prfWYc5ZaMtZ256B/ZdGiNowePzbvaFwWUAywQsLYDBrPmT80Bfm4SVekA6 ZSyexnkJevGipqW0QOm9ATZqp1m60Lfwl0NpNTBVvv3Izin8M7h4SnAsRq59Kw5E4RgsraIgGyhtbDbEn6l09MegKb/hwErF l054lz4DSfPdWUeiBrGziv9/D9fiK6NZ2/v1vOePYZTRehZlUkOJPleZWi8l7qRKZtBcHLXonc95qO1w==</CIPHER\_DATA> </CORE\_DATA><SIGNATURE\_INFO

encoding="BASE64">AAEAAgALAAsAVAECAQnwYWA7F1UKowplFYRGINxVEf2ThwAAAAAAAAAAAAAAABImmNxd3wI3ESvX6T

CYfl8ffm9kRCY+zaQAc3leY0iCVh5/4qa2t4Ns1iS+icrxrw==</SIGNATURE\_INFO></CONTENT></CISCO\_WT\_REHOST\_A RTIFACT></CISCO\_WT\_ARTIFACTS> ubr10012-1#

### **Passaggio 2: Richiedi trasferimento licenza sul portale licenze**

Visitare il sito Web [https://slexui.cloudapps.cisco.com/SWIFT/LicensingUI/Quickstart#,](https://slexui.cloudapps.cisco.com/SWIFT/LicensingUI/Quickstart#) selezionare il dispositivo da "Devices", fare clic sul simbolo blu ">" per selezionare "Rehost license..." (Rihost licenza...) e incollare le credenziali del dispositivo (dall'output del comando **more** come al passaggio 1) per registrare e richiedere il trasferimento della licenza:

#### **Product License Registration**

**■** Help  $\vec{\nabla}$  Settings

Show: All Licenses for Yuen Tak Lau v

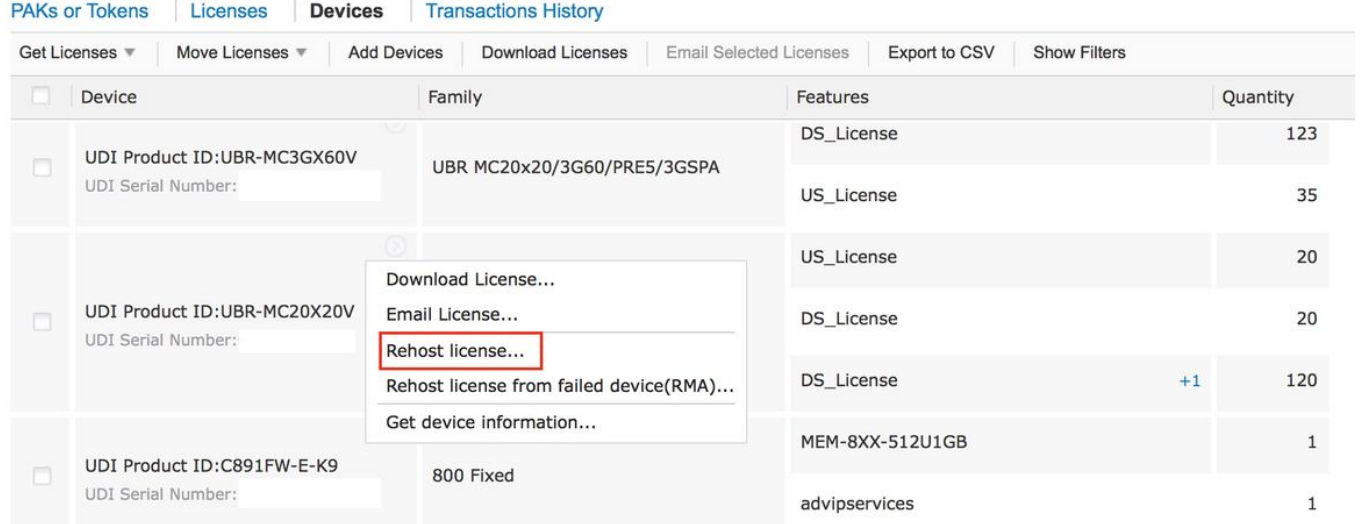

Se il dispositivo non è visualizzato nel profilo CCO, fare clic su "Aggiungi dispositivi" e aggiungerlo al profilo CCO.

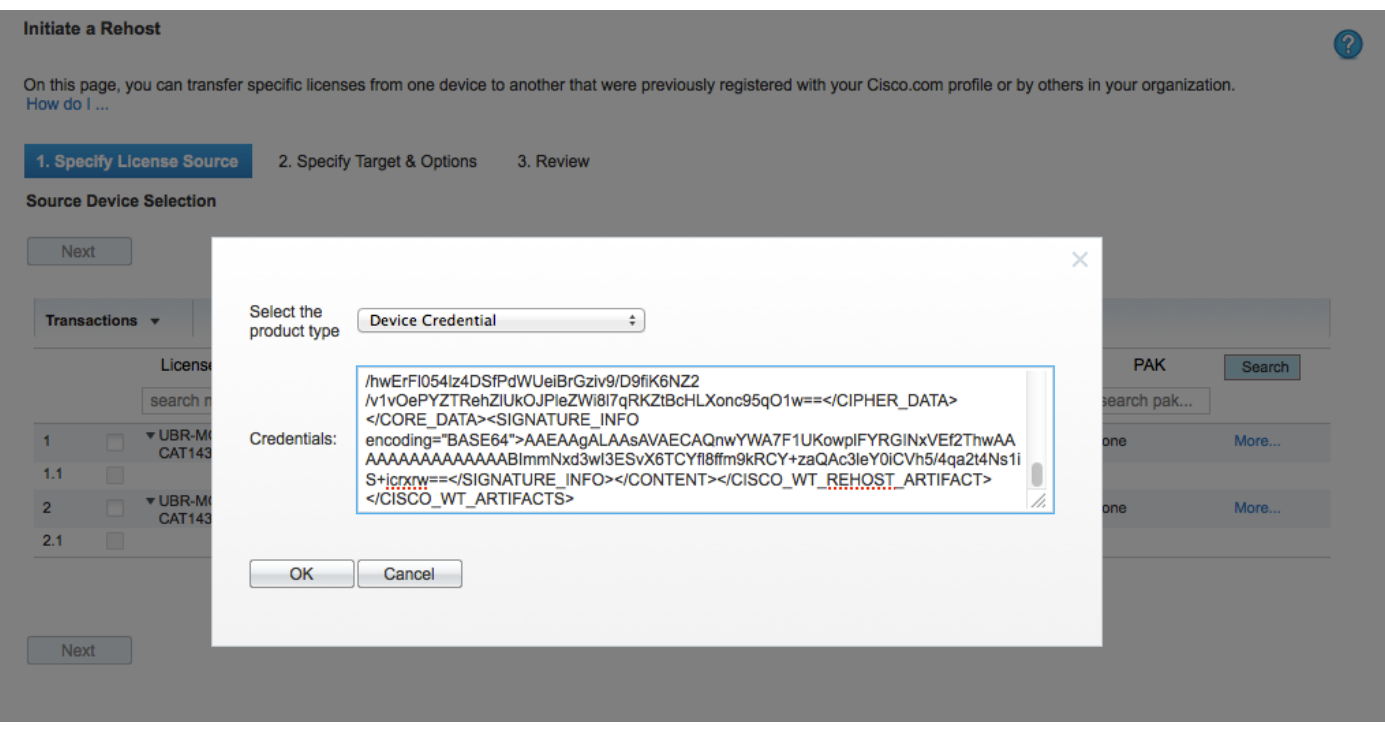

Dopo aver aggiunto il dispositivo, la licenza associata verrà visualizzata nella pagina Web.

#### **Passaggio 2.1 Specificare l'origine per il trasferimento della licenza**

#### Selezionare la licenza da trasferire:

Riempire la casella di testo con le credenziali del dispositivo ottenute nel passaggio 2.

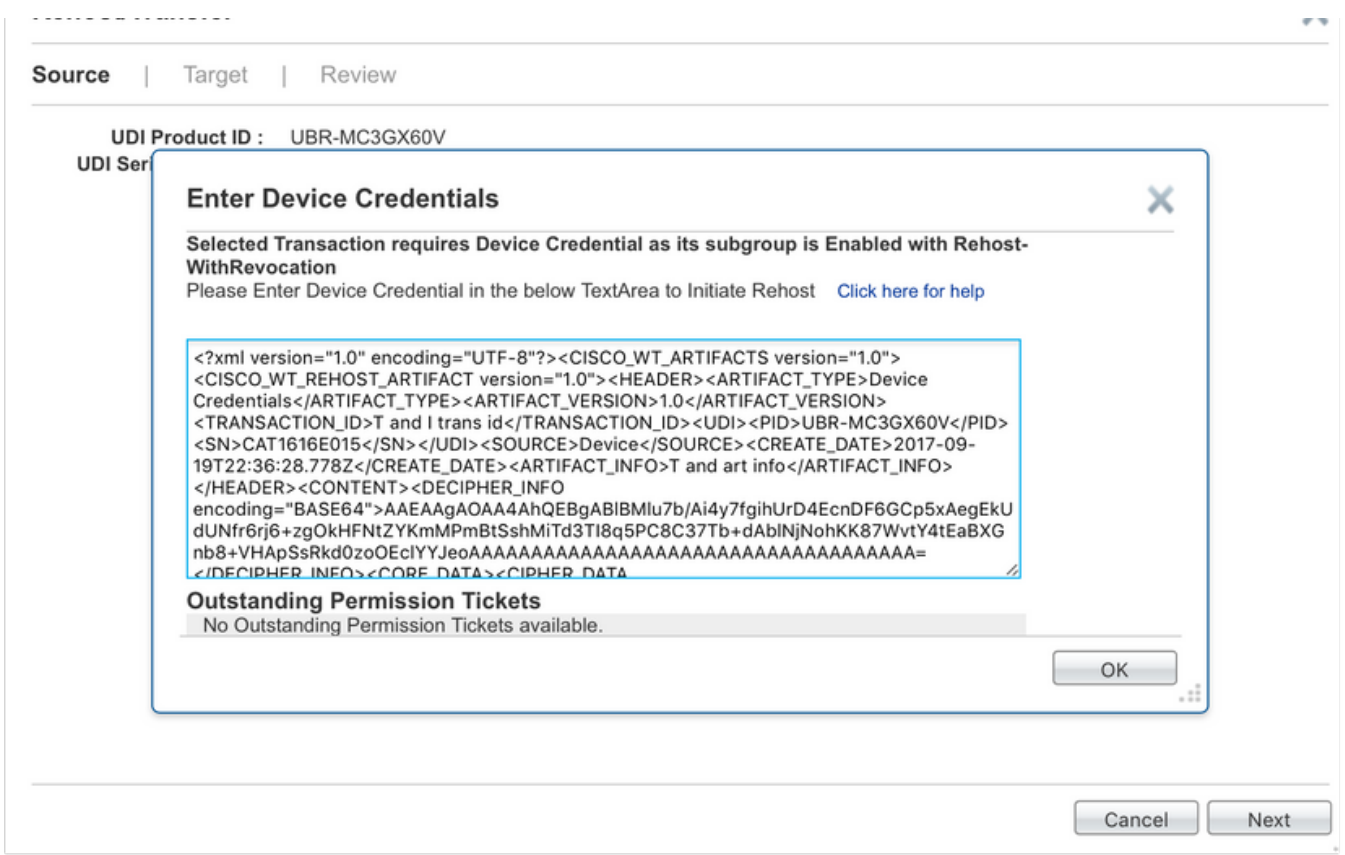

Fare clic su Avanti

### **Passaggio 2.2 Specificare la destinazione per il trasferimento della licenza**

In "Quantità da assegnare", immettere i conteggi delle licenze che si desidera trasferire dalla scheda di linea di origine.

Nell'esempio, sono disponibili 72DSX60US licenze per il subslot 8/1. Le licenze di 2DSx2US verranno trasferite al subslot 8/0. Dopo il trasferimento, le licenze di 70DSx58US rimarranno sul subslot 8/1.

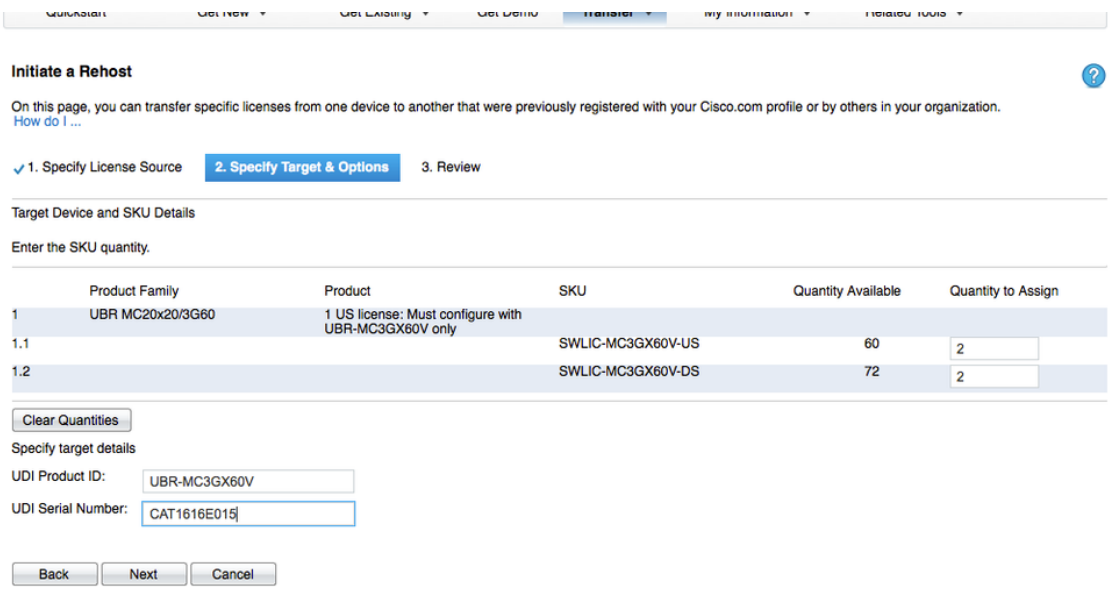

Fare clic su Avanti

### **Passaggio 2.3 Generare il ticket di autorizzazione per il trasferimento della licenza**

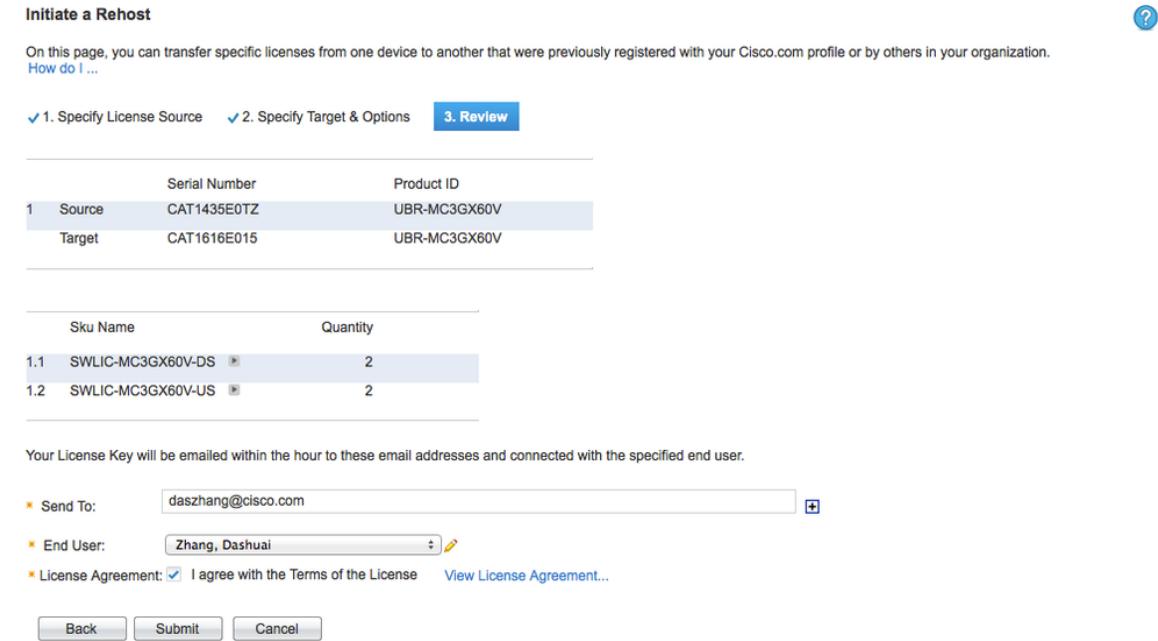

Un'autorizzazione contrassegnata viene emessa dopo che si fa clic sul pulsante "Invia". e-mail viene inviata al tuo indirizzo e-mail.

Copiare il file di licenza del ticket di autorizzazione, dall'e-mail, in CMTS utilizzando TFTP o qualsiasi altro mezzo disponibile:

ubr10012-1#copy tftp://10.66.94.155/CAT1435E0TZ\_20130704171351238.lic disk0:

Destination filename [CAT1435E0TZ\_20130704171351238.lic]?

Accessing tftp://10.66.94.155/CAT1435E0TZ\_20130704171351238.lic...

Loading CAT1435E0TZ\_20130704171351238.lic from 10.66.94.155 (via GigabitEthernet1/1/0): !

#### **Passaggio 3: Revoca della licenza sull'LC di origine**

Utilizzare questo ticket di autorizzazione per avviare il processo di rihosting utilizzando i comandi Cisco IOS.

Applicare il ticket di autorizzazione al dispositivo di origine utilizzando il comando license revoke.

Il dispositivo di origine fornisce quindi un ticket di rihosting che indica la prova della revoca. Sul dispositivo è installata anche una licenza con un periodo di prova di 60 giorni, in modo da avere il tempo sufficiente per trasferire le licenze sul dispositivo di destinazione.

Il ticket Rehost verrà utilizzato per generare il nuovo file di licenza per l'oggetto.

Se si perde il ticket di rihosting ("disk0:rt" in questo caso), è possibile ripetere la procedura di "revoca della licenza" descritta in precedenza per ottenere il ticket di rihosting.

ubr10012-1#license revoke disk0:CAT1435E0TZ\_20130704171351238.lic disk0:rt Following Permanent license(s) will be revoked from this device Feature Name: DS License : Count = 72 Feature Name: US\_License : Count = 60 Following Permanent license(s) will be installed on this device Feature Name: US\_License : Count = 58 Feature Name: DS\_License : Count = 70 Following Extension license(s) will be installed on this device Feature Name: US License : Count = 60 Feature Name: DS License : Count = 72 PLEASE READ THE FOLLOWING TERMS CAREFULLY. INSTALLING THE LICENSE OR LICENSE KEY PROVIDED FOR ANY CISCO PRODUCT FEATURE OR USING SUCH PRODUCT FEATURE CONSTITUTES YOUR FULL ACCEPTANCE OF THE FOLLOWING TERMS. YOU MUST NOT PROCEED FURTHER IF YOU ARE NOT WILLING TO BE BOUND BY ALL THE TERMS SET FORTH HEREIN. You hereby acknowledge and agree that the product feature license is terminable and that the product feature enabled by such license may be shut down or terminated by Cisco after expiration of the applicable term of the license (e.g., 30-day trial period). Cisco reserves the right to terminate or shut down any such product feature electronically or by any other means available. While alerts or such messages may be provided, it is your sole responsibility to monitor your terminable usage of any product feature enabled by the license and to ensure that your systems and networks are prepared for the shut down of the product feature. You acknowledge and agree that Cisco will not have any liability whatsoever for any damages, including, but not limited to, direct, indirect, special, or consequential damages related to any product feature being shutdown or terminated. By clicking the "accept" button or typing "yes" you are indicating you have read and agree to be bound by all the terms provided herein. ACCEPT? (yes/[no]): yes Rehost ticket saved ..... to disk0:rt ubr10012-1#show license detail subslot 8/1 Index: 1 Feature: DS\_License Version: 1.0 License Type: Evaluation License State: Active, In Use Evaluation total period: 8 weeks 4 days Evaluation period left: 8 weeks 3 days Expiry date: Sep 02 2013 06:41:34 License Count: 72/72/0 (Active/In-use/Violation) License Priority: High Store Index: 3 Store Name: Primary License Storage Index: 2 Feature: DS\_License Version: 1.0 License Type: Permanent License State: Inactive License Count: 70/0/0 (Active/In-use/Violation) License Priority: Medium Store Index: 1 Store Name: Primary License Storage Index: 3 Feature: DS\_License Version: 1.0 License Type: Evaluation License State: Inactive Evaluation total period: 8 weeks 4 days Evaluation period left: 1 week 2 days License Count: 72/0/0 (Active/In-use/Violation) License Priority: Low Store Index: 1 Store Name: Evaluation License Storage Index: 4 Feature: US\_License Version: 1.0 License Type: Evaluation License State: Active, In Use --More-- % RPC failed to slot 17 The State of Evaluation total period: 4 days Evaluation period left: 8 weeks 3 days Expiry date: Sep 02 2013 06:46:34 License Count: 60/60/0 (Active/In-use/Violation) License Priority: High Store Index: 2 Store Name: Primary License Storage Index: 5 Feature: US\_License Version: 1.0 License Type: Permanent License State: Inactive License Count: 58/0/0 (Active/In-use/Violation) License Priority: Medium Store Index: 0 Store Name: Primary License Storage Index: 6 Feature: US\_License Version: 1.0 License Type: Evaluation License State: Inactive Evaluation total period: 8 weeks 4 days Evaluation period left: 8 weeks 4 days License Count: 60/0/0 (Active/In-use/Violation) License Priority: Low Store Index: 0 Store Name: Evaluation License Storage ubr10012-1#

#### **Passaggio 4: Ottieni nuova licenza per LC di destinazione sul portale delle licenze**

Immettere il ticket di rihosting nello strumento del portale di trasferimento delle licenze scegliendo "Dispositivi > Sposta licenze > Rihost sicuro completo..." insieme all'UDI del dispositivo di destinazione. Fare riferimento all'immagine seguente:

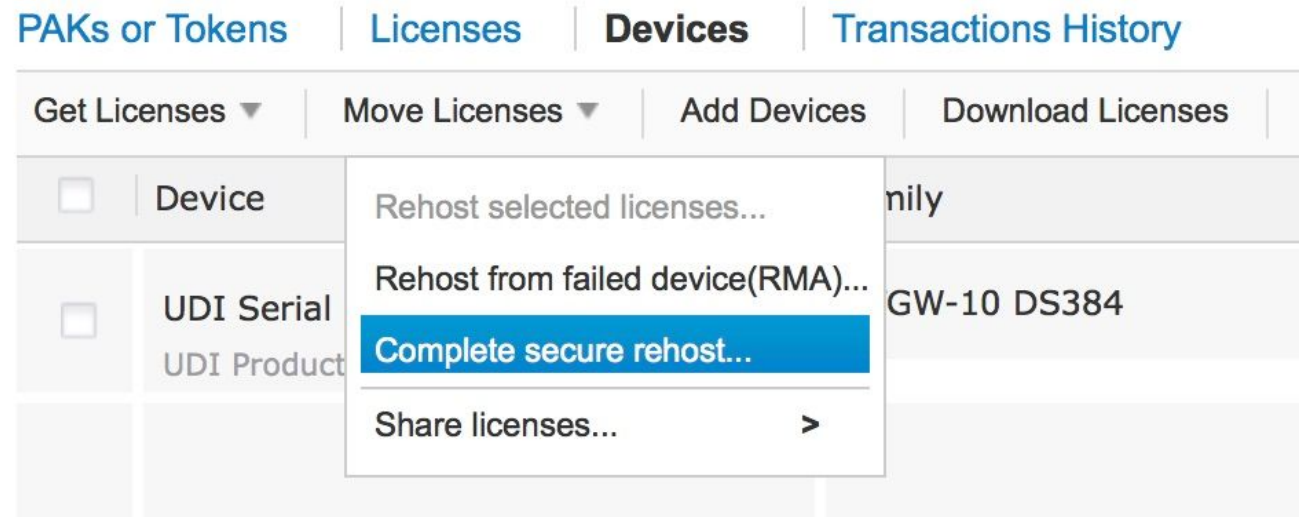

#### Estrarre il testo dal ticket di rihosting:

ubr10012-1#more disk0:rt <?xml version="1.0" encoding="UTF-8"?><CISCO\_WT\_ARTIFACTS version="1.0"><CISCO\_WT\_REHOST\_ARTIFACT version="1.0"><HEADER><ARTIFACT\_TYPE>Rehost Artifact</ARTIFACT\_TYPE><ARTIFACT\_VERSION>1.0</ARTIFACT\_VERSION><TRANSACTION\_ID>00DD93AAAC</TRAN SACTION\_ID><UDI><PID>UBR-MC3GX60V</PID><SN>CAT1435E0TZ</SN></UDI><SOURCE>Device</SOURCE><CREATE\_DATE>2013-07- 04T13:41:34.151Z</CREATE\_DATE><CISCO\_REHOST\_CHANGES><CISCO\_REHOST\_ADD><CISCO\_WT\_LICENSE version="1.0"><FEATURE\_NAME>US\_License</FEATURE\_NAME><FEATURE\_VERSION>1.0</FEATURE\_VERSION><UDI> <PID>UBR-MC3GX60V</PID><SN>CAT1435E0TZ</SN></UDI><SOURCE>Cisco HQ</SOURCE><CREATE\_DATE>2013-07- 05T00:13:44.000Z</CREATE\_DATE><LICENSE\_LINE\_HASH hashAlgo="SHA1">v/mLxNULGRGMRuR/vu09b2IRd2w=</LICENSE\_LINE\_HASH><TYPE>EXTENSION</TYPE><EXPIRATIO N><DAYS>60</DAYS></EXPIRATION><EULA>YES</EULA><COUNT>60</COUNT></CISCO\_WT\_LICENSE></CISCO\_REHOST \_ADD><CISCO\_REHOST\_ADD><CISCO\_WT\_LICENSE version="1.0"><FEATURE\_NAME>DS\_License</FEATURE\_NAME><FEATURE\_VERSION>1.0</FEATURE\_VERSION><UDI> <PID>UBR-MC3GX60V</PID><SN>CAT1435E0TZ</SN></UDI><SOURCE>Cisco HQ</SOURCE><CREATE\_DATE>2013-07- 05T00:13:44.000Z</CREATE\_DATE><LICENSE\_LINE\_HASH hashAlgo="SHA1">vXiItxKb5jUhxKsJvOsdobszcyg=</LICENSE\_LINE\_HASH><TYPE>EXTENSION</TYPE><EXPIRATIO N><DAYS>60</DAYS></EXPIRATION><EULA>YES</EULA><COUNT>72</COUNT></CISCO\_WT\_LICENSE></CISCO\_REHOST \_ADD><CISCO\_REHOST\_REMOVE><CISCO\_WT\_LICENSE version="1.0"><FEATURE\_NAME>DS\_License</FEATURE\_NAME><FEATURE\_VERSION>1.0</FEATURE\_VERSION><UDI> <PID>UBR-MC3GX60V</PID><SN>CAT1435E0TZ</SN></UDI><SOURCE>Cisco HQ</SOURCE><CREATE\_DATE>2010-11- 25T07:51:48.000Z</CREATE\_DATE><LICENSE\_LINE\_HASH hashAlgo="SHA1">GG9Lxrd1VJd0ihBN8FxbiV+y4f0=</LICENSE\_LINE\_HASH><TYPE>PERMANENT</TYPE><COUNT>72< /COUNT></CISCO\_WT\_LICENSE></CISCO\_REHOST\_REMOVE><CISCO\_REHOST\_REMOVE><CISCO\_WT\_LICENSE version="1.0"><FEATURE\_NAME>US\_License</FEATURE\_NAME><FEATURE\_VERSION>1.0</FEATURE\_VERSION><UDI> <PID>UBR-MC3GX60V</PID><SN>CAT1435E0TZ</SN></UDI><SOURCE>Cisco HQ</SOURCE><CREATE\_DATE>2010-11- 25T07:52:01.000Z</CREATE\_DATE><LICENSE\_LINE\_HASH hashAlgo="SHA1">djuYPaGEO/YcP/jdZdLBIbpERW8=</LICENSE\_LINE\_HASH><TYPE>PERMANENT</TYPE><COUNT>60< /COUNT></CISCO\_WT\_LICENSE></CISCO\_REHOST\_REMOVE><CISCO\_REHOST\_ADD><CISCO\_WT\_LICENSE version="1.0"><FEATURE\_NAME>US\_License</FEATURE\_NAME><FEATURE\_VERSION>1.0</FEATURE\_VERSION><UDI> <PID>UBR-MC3GX60V</PID><SN>CAT1435E0TZ</SN></UDI><SOURCE>Cisco HQ</SOURCE><CREATE\_DATE>2013-07- 05T00:13:44.000Z</CREATE\_DATE><LICENSE\_LINE\_HASH hashAlgo="SHA1">Z16GLxkzY5soZX+lff80dXUd70Q=</LICENSE\_LINE\_HASH><TYPE>PERMANENT</TYPE><COUNT>58< /COUNT></CISCO\_WT\_LICENSE></CISCO\_REHOST\_ADD><CISCO\_REHOST\_ADD><CISCO\_WT\_LICENSE version="1.0"><FEATURE\_NAME>DS\_License</FEATURE\_NAME><FEATURE\_VERSION>1.0</FEATURE\_VERSION><UDI> <PID>UBR-MC3GX60V</PID><SN>CAT1435E0TZ</SN></UDI><SOURCE>Cisco HQ</SOURCE><CREATE\_DATE>2013-07- 05T00:13:44.000Z</CREATE\_DATE><LICENSE\_LINE\_HASH hashAlgo="SHA1">/6XdchgOaVgYv9HFcDUtsuzqMDY=</LICENSE\_LINE\_HASH><TYPE>PERMANENT</TYPE><COUNT>70< /COUNT></CISCO\_WT\_LICENSE></CISCO\_REHOST\_ADD></CISCO\_REHOST\_CHANGES></HEADER><CONTENT><DECIPHER\_ **TNFO** encoding="BASE64">AAEAAgAOAA4AhQEBgABlBMh/Q5r7IwMdRBaS/JAFyDQEKGwQkgLtRFWfDza1cKxv3eZF/WVGvcBUbC WkYMB5ULk/RAA0BkVdecbCoHbpE2LNaTVbI1zBAkW/B6iPNqIwIbGzfUTNsFkV3hKtVPBayWiG4boAAAAAAAAAAAAAAAAAAA

AAAAAAAAAAAAAAAAA=</DECIPHER\_INFO><CORE\_DATA><CIPHER\_DATA encoding="BASE64">AAEAAgAPAA8RtAAPABAanu6WFsp4fjmEfsILXTPN3nG/7QCtE2Saa+L9N3qAiqCF5QT1orKYqN8NTk

BZnYdSoDsOO3+n0Ek9c5kzTzxnbtK2Qw+qtbtAgS4L5ZwgM1WC5v8+muTuyAFEfMglgXuG6rsoosn+7vkvaf02Au2I+wLvxg Tl9BYYVMxrZixyk+aZYWL32z6GHF2P013xXLQk+nPovyB9Hy7/o8xBaVDZ+zYb2hUIB8osfvyqtyJP0S4u9V4UWr22z2Vx1s +GBw528i/tf3xB1+c3DtAWQfcAaPk5WPuB+KEYbJvhs/uSXqxWaQpDKxvQow5Im5+js4od5/WhtkOcq+OBLEXDGG7euBR+ra azeP+7ULUN+zSY5yCNOe0wfJvlC4n/bQaAAX8a38+KzKndJL8cI7LkyUgNxv1KUgcaQYjaDstiWxanQ7ok87eVNMCTSck2Gq UxfOw4n1KWYDTW6ZOA3LzXwF+9uJZNzSTifbFrwE5rlsylnPGbtlD0AmHpfKPAzTuXadjrJoMLNWc+w52TK25dHhrRqWn4Pc fwj5ceOhovPa6+XtsiTP+x/63xRf+OBi5iihoCBAUm+mhn6xy2uhHDIiPKlAeY/no7E6Cyh7QS9gP9wfFYgBYJVq7n7qmGJG ctdDZkTl9Q34RUDycvvrtrQnyf3nbOL3Nox5PxY7zOmxP2LldJ7A3+EsXFE06aw/c4Y9GgbB1g1Gfb6IAm9/HZwZh4fYWWvC LoZDLl1CiBTVWLfWIGX49WTZqp9A//EMyOxCmEBbPEBIyifID19fRvJEcVK8q39MsDY+VlR/li12idGJFtiU1hlUQnoPYRIp fpdSo4P5T+QxT6GIBSstXy55D1WLtEalcw18o9h6XLlnUySTMZBMiHMH1MzevOgKRTaXJFmlHbTKiUl1NboVDbUKclc0PPEy elY9XX19Z0LlTYNazAe4wbnxoUDbsQ99WuxYpPr8TCrD+ab8vKX3DUFxu+pyznPVzcymLTlkw2ZtsFZk4VjqU3xHBaZhhz2R bdQckwlnkBB9+9e4eZ6wVOC29pVZBrBA8mh6Bt7H3dwj1LJNMpdegeZTgnr7+dHbATppbVeFfZeO6wJ1jmM/EzRs/7/1mA01 uXUd6WUSjsyzUTIeYFtMVwfb1un9uyMzoSzQbCerCz3vHQdi/dy8iQbXwGyjPKhjHbhBjiKN6+p1UXHzRGvr0rO9v/kIdTLn fkBFgXPOoCRiIUMbUZ/ULimzibTf0PfqwQ98r42dQwXgN4UPybKoR6/pQcPX287GVsB/5zpIvWR9544B+1Dvo+cCeuVA/60W J3UFvqoCA9YNM6b+B6A4mZvBT78S+j+r+pRNfMBZhnyD9OyOOpY5JocOEJFkdMSvDT78G+acfeqzRm76Ny4N4YbKVI4kUAO6 PS0fqRsvK1hHUAu00yluVnqaD3OX/SH8C97HCN1hmXUydZ9ZfabAq49jairvba7fLHyHFY56RaQUhjCK08v70CXyy+3zVWF9 Ce6YmAAjeTqVIe4Q6hZqXQbvLOUbL+YHoSVaUIfQ3LaJDi9phIrDlfpL9bYaCDDDCgarbj8Xh/CT+6qit1bXikoVSMlJ/xHD EP9FFbL9oQQq0U9OI4J6Hqcn/f0SD4wjiS86Rz6+EE6kNNg0OFhVxQZQszFABsHy6PFXF4sH2lr333ILEiAxLypwUiANfkTU ulf94rpdMKubQbPtjah1BnS1tCka3ANk5XOmDcmJ379K1l9zHs+s4B+I6/Dbb4kvZKUA++UPyzu/AxhlXOXGodRI419lvjtD +rr3/kIJo0FxK3b1sx5qIdxgNszmAG3ijUIxcMQmEnsJ7+/1zV7GCGfM9OO2E9BFqCVLzat0MKRKPU2aWM+LpOXvr9ybWjn0 Y4hIDR/3tnAYFo85ZAHtDOOdyEHMaqx38fZuFHQ0vGKA+XZzhZy2qDG1SsAzN39VlDsDThkbgm5hM9seUhULvWin9QEsFzpe bI6ENWIEz8vhlYwtfJZ5v/8KeBYdSeTvYr9lrO+02zSNfdrMmguldGl04ZQ6O358AnR7EBtN57WAYCrNJswyFySKSKQtHiZh KVLMXiboXdWjCvquT8sLjk6OiRtPtoboTRVHNCDBTardMonhHiy5ZY6DIKhg7DN/1noOAPwNY8K4BZHtPyzb3P9BGg+tAiyt Tzm0ulz/ktAweled7IU311RvS7wR3Wvxh7WTwiQG8e4fj+FiOTz90XBnBabl+7V53KHbcgXRC4w3wJmH8O4Gwe2UDVuyaRFE 6uSbeZvf3FQitViC03h/gnGcvWtV6ghsOzwm7spxz2VNORK1KZRN+FmDPrTPBJeu6YN+VAFXVc27fJ/l0phJiRdomUW/VJgG YGXZxC0wAZOm9Mdht4W/nSsupcZQROiOB4EPP06jnj6IJ5iNOwSqjGDfQ0rIz9wTe06qvI33uunyq/jih8+g7qqwpzXncc7O gQ2hAO2Kynp4GjX5aUALbxsOOdiMjT2JUAH2aMoi7ZAqE9izK8wyYpEZwDsD1GALfIedJEfQvUDFFewZDxEA4+JxhHT0ybuK j8KCZKMTojhIOG6UgMUyR0rwlO/YAC3RSjVDCYieW2MpirnFJDS5TbQ6ua8YbVPjdJn+b4wTfsl29fV/mSPj3mZQCsF9k7M+ 72Jy2b29Bqz/G0ZJB6+7+hXQRYVzB8XciS9bnPBwMt3JSKugotK65dqUTVoE9c+kPkmZ/hAUkST6FukqiZRE4mJYmgbJJyXM YcHJkv5HrUaJ8xfeB8+gJT4OgbhaV2X6W2Yl22vVeV+epGPxU8VzBdQcltDoE6TU5YPqV8Pb7J/Z7KHF+QkcC1q91ZKCV7ob 9H4xvuBKsSGHs0HkI3/gzgrkM8fvaxWDC3RJK7C1iqd84Y17DxToCSmaFWymKaoRvK+iYxs1E6k4FdKrVobLvDiM+jZTcfuW BD389nBuGmiDfVwIf5/DPuTJpXbppPrCjCZZwwUJF1K+ZjNjoO9HLonYOmtP49T45+0uFBfd8w63rgTtx39N3itEJkEievSR hkyB4ziL/gl6oB9ssb/OYEMJoc+BIjuxLExyIonl4qN/x1B2Vm7AcfH6uOagaT/qTm+xsEe5OZDivuv4cr2zKdbQUiVXky1k bfZGJDcOR41kh2eOeWYMKbHI9UipZ3mEgknBm+ZE6AUwYlRbZP3JrxUfNoXI73zIkCVZidzBYPVeKcBHxTRWnbXXqxz4kKn0 TOigchADyhOgfsElsgWDCtRBreXHP3qT5syFSA7pydhTspK3BLMiWSuRZw9uH0bMJF8LURvnJD4hI1D1hLmFP4TDOv5bo2Mj CgQmUSKaMfBu1XdB/OVawWrmdqXU/W4JIQUt96JNICl4BIZXtM2e8zWAziw4g83F8ND7v3fIFrvaReQL7K7Q+pZn7BbIpNG6 A5pMSJ79zChz+Da8JxZ5hxPhxjzt+SpXZ3Tz0SLP49B6WL6dtiOcbIh854ekEDQRHzwtDUMMtaYfdIBsureERzmUDLXHT73V /+PIFMEkxwv6dDsr81qbsOyMT47DcCrcJwEvxxWDs2Px3OyuzA79FepslvmKOudhm8Ik4zXujfbDNdF00uV/P0OlEQASUiuT pllm/l/YQ/3fdOnxtm823/n+FXksa4GX0ji+9qr7GmsEDo/sxPql0p4Ha+epmoYmiTKAJW7i9r+XLMTdpMXKriVgKIx6qydB C5TGcKomeaAKVULkvHvCF80l/NyUdaSVg2cMCm7wWWarOrwHcjF7Wy/KccbXOcgirYjgzXlU2REza+RRln+xy802IQDDaNbk 7ED6W1Dy9MKPknJc6vTJ+kf1bap0ag+CmOGdGesgWJVRIMEk7UBJagChpP+eLPTmk6s7du9WLmVegBRMqIttqHhVOdZTo0lJ Q1HGZFdvrGndd0V4kqDB0p28C0Y+JCi/V09waVfWHXsowL0hFXerFRYNnRvToXIdxUg3uwKgVsl7QIkDWz3cKDbOCbbzR0Vl /YdewkOBWYbqxZ6dIeGCKmYnXk2KJhkxz1QkkEw5JLvpYIPcR70iLVWr/nEH+CtWCG0fRiWVRPDfuCXU2Hrmq7hBv2c9+Fi6 V2TmWXWHxrMBS3CflzTo06VlbLOPt1G75b76D/ntzaCbco30/UtGkRvOZhj3pwUd/oj4exSQ9SJrpasHlYmGL9nAVzOMOoI3 p34LOyL3Y165zEEDuGQcsVd0ESxHf+81+7Pws9Y6+p5V70+vi10Jp4ia0BOgtdb2gic/gpxeKqCIyK6qaRwj6kIJRoFuaoVb xBiZlU4Xmb818bBMm/zQDonWOZFHvjtYukuqKdnbf20o2CY+Sf6HV3IMcrTTOMLL9xdeJbHZjHC7Y/PU7w4JOT6boDHFHv5Y q2je90Dn5HzU/3wrXpvxmLwbixVSDhphcdCEvKE8zUZuM0YHnn5uGn0YECiiQX4r2i7dBy7elocqeMFeMQLVoOSOjt0tZgO/ Is/J8hXHJv8xkRCszVUYJBTRDb22vmpv5rbR805KQ8sBfxvILHbXQaj8Clu9Th6nRKbcEqGsDR1BQ941m4/aMyZe891tqe1l uuJuIs7qXfO0GKTB1+SliWW0kjzI5z8vRObFTNGzifO/7qRCjad2+xf3dyR4zswJ28GZcUee1ni3DWX/devKhPi4F1a+fTv1 EquDrkrYZdTAAxvGBjjqWPZCkK/32X1GTlWcBv9xNqSHY31IVMEO2FFWg1K/519RK5WAvB0Oa0oii7QYXiUQ3S5Znp2YUVrY e7jGql2zhixzorOD9W1DzGrVLjPfmW1aQ/hhv3SnCLrJ/Z45FLYJzWk6lQDGRan21d6MYnUqzwx033+Zx4Kl59WqoGapGEfo Qn56eolqE5ehaPCCWXO9pJt1gTjitRR8e47iEX/fZ7rkYUfWxqBlBYyGP14WTMv1Q7N3VqyT6UIYj2Y028/SCUDKlhhKqpRi wvJo3Hnb3jIokILNZNefu5tjFpU5quPV6Y2C1e1LfgUoHUIHTW/aP5Xlsbiu3uL1/QpmmFPmFeJjJ3axOAYVo0s7pRmIWRo9 EvVyb7LFEElHnZoSyR2jIV1vx0wCCwB/tLPDDi9twcOERdoMM+WFPCAZZEeBI7LfzZYT6DjCmGbdg2C2wdoVNqENIT2P61nV zQIjTEJflKtV7rVWHBaS9CesJxlX1nc1mJU6+lgFm9+a8QhEQvYx/4U4B54EYiXH2P3dxNhQbzemdROIluMjM3mF0ZK9zbWn PTuEN87JTrQ1+UWxXHKsA/zPGROGjmCdYqIDeVm76HUDkgM7oQ0c4qD88LNKzc0UbkzbwJwTp9xymmawjX9AnUe3hOQR1WVN Lm9D6p4db5JSasUwBuxbB8obn/YLwB1FiO3bVO/tWSEdy/BWG9w6N2NcX4P+I1mmVk9tOYOQv74lVbuC9YuFbNyOzaFWY6qt exCOdtmNbvuFIPCYznUbAYWeHzUbgwzAblEtW6LPwKYpElkRsorXWL4p72NDK49w5kfBsYGwRd5C+/iJvzF9nnh5mBd5bg5l ZTdiNB/aLd1M7QnkzAKI+42h1wWqBR/nmTfON9cPQY4U8VepkliI2BHoZMW5IeQaRh1D1n0EpIa7hp/yloHln1eRJaBxo2Nz CY8bQN61KVfXM+3/XC8D/M8bYn4zybUf3NmbQy+ES7p/AWrBwhdEhc3biHpKm0TdAdJa1kzaH8rOadqsenLWuWXVnHzIWgWb uuUca5hTWfeAz0CuJAZDme+ETTSIhYCfBIzcoMuKfrJvqMdRRLId6w/1LYCCuAogxNTXzDYqjd79ujJnR/n5Mn/D7jOZtWd+ 5POtDC7g1lqh64zok+hKfropP2fuzU9wUkZqahjMG7/A5/IVGhn7y5k6MLx5IZDyRkkxAzYv0lhoGEojIpmdOwkymZVml2kL HQoRmmEE+y0TMwu74YyDapxCqguA3MckE6i/PGtpIW9+JhKTwA8tgMr7IrvlSsdLIIiO2UVpa0aadEbnAtZP3y2i9YHCTbuJ 8kuBlw8t4mJMYe/ayR8EOw1+9O</CIPHER\_DATA></CORE\_DATA><SIGNATURE\_INFO encoding="BASE64">AAEAAgALAAsAVAECAQlAYiZn2ol/b/XEYyF368laOv/kIQAAAAAAAAAAAAAAAE/cnMwLdddnDg807K ZDqj7n5UvftxqDacwxmHnecgM3yfHlctTmyWC0lCdm9Mtt8g==</SIGNATURE\_INFO></CONTENT></CISCO\_WT\_REHOST\_A RTIFACT></CISCO\_WT\_ARTIFACTS> ubr10012-1#

## **Passaggio 4.1: Immettere le informazioni di rihosting**

Tipo di prodotto: "Safenet"

ID prodotto UDI: < PID destinazione>

Numero di serie UDI: <SN destinazione>

Nel campo "Rehost Ticket" immettere il testo estratto dal ticket di rihosting come indicato sopra.

Quindi fai clic su "Successivo"

#### **Complete Secure Rehost/Transfer**

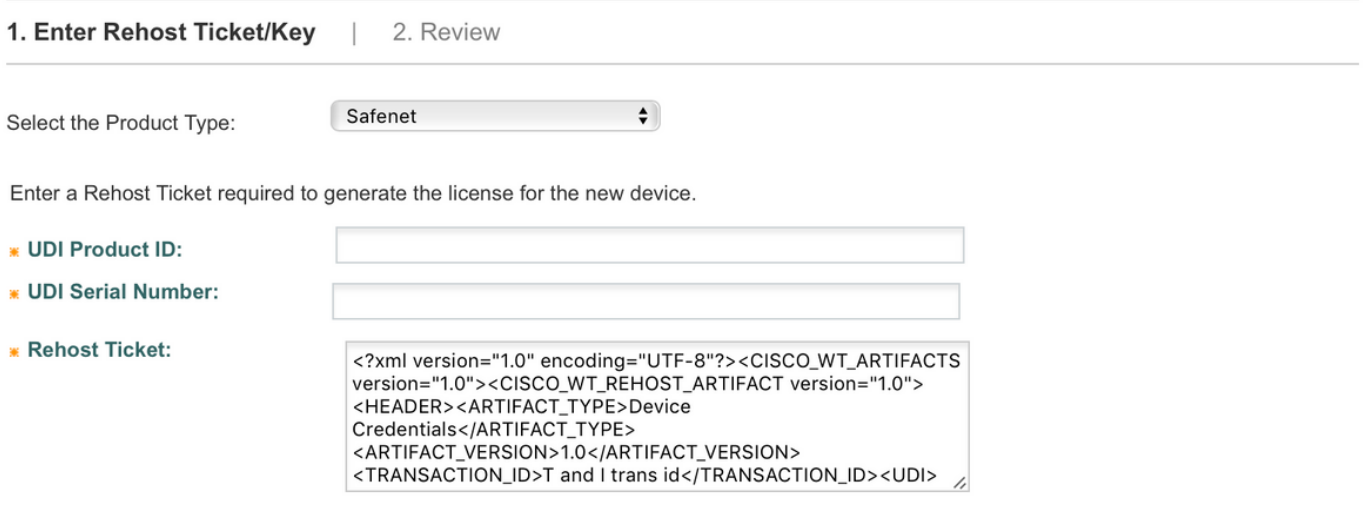

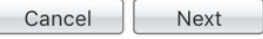

×

### **Passaggio 4.2: Genera file di licenza per LC di destinazione**

Fare clic su "Get License" (Ottieni licenza). Il file di licenza verrà inviato tramite e-mail.

#### **Upload Rehost Ticket to Finish Rehost**

Use this page to complete the final step of the secure license transfer process. How do I ...

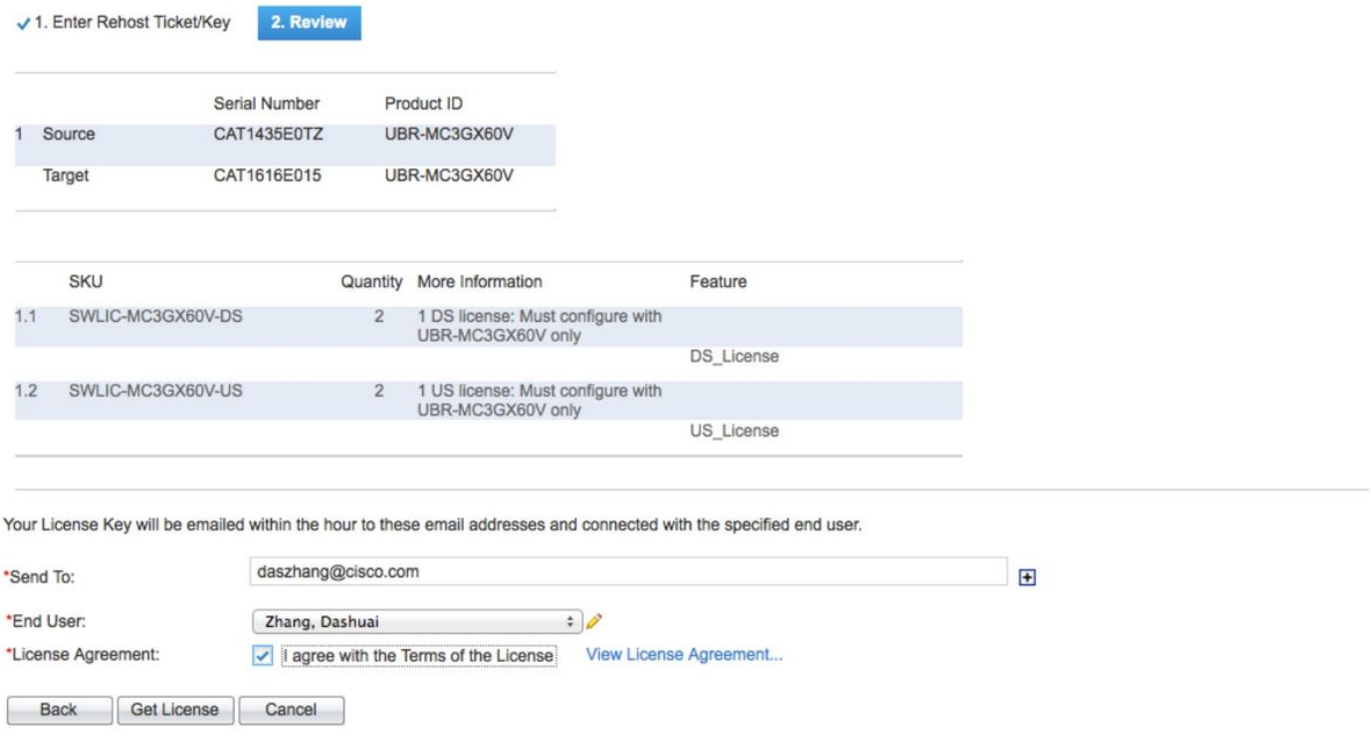

#### Passaggio 5: Installare la nuova licenza sul LC di destinazione.

#### Passaggio 5.1: copia file licenza in CMTS

Copiare il file della licenza dall'e-mail a un server TFTP accessibile dall'uBR10K.

Copiare il file di licenza in uBR10K dal server TFTP.

ubr10012-1#copy tftp://10.66.94.155/ CAT1616E015\_20130704172627009.lic disk0:

Destination filename [CAT1616E015\_20130704172627009.lic]?

Accessing tftp://10.66.94.155/CAT1616E015\_20130704172627009.lic...

Loading CAT1616E015\_20130704172627009.lic from 10.66.94.155 (via GigabitEthernet1/1/0): !

[OK - 2237 bytes]

2

#### ubr10012-1#

#### **Passaggio 5.2: Controllare lo stato corrente della licenza prima di installare la nuova licenza sul LC di destinazione**

Controllare lo stato della licenza corrente sul subslot 8/0 prima di applicare il nuovo file di licenza:

ubr10012-1#show license detail subslot 8/0

Index: 1 Feature: DS\_License Version: 1.0

License Type: Permanent

 License State: Active, In Use License Count: 60/60/0 (Active/In-use/Violation) License Priority: Medium Store Index: 0 Store Name: Primary License Storage Index: 2 Feature: DS\_License Version: 1.0 License Type: Evaluation License State: Inactive Evaluation total period: 8 weeks 4 days Evaluation period left: 8 weeks 4 days License Count: 72/0/0 (Active/In-use/Violation) License Priority: None Store Index: 1 Store Name: Evaluation License Storage Index: 3 Feature: US\_License Version: 1.0 License Type: Permanent License State: Active, In Use License Count: 16/16/0 (Active/In-use/Violation) License Priority: Medium Store Index: 1 Store Name: Primary License Storage Index: 4 Feature: US\_License Version: 1.0 License Type: Evaluation License State: Inactive Evaluation total period: 8 weeks 4 days Evaluation period left: 8 weeks 4 days License Count: 60/0/0 (Active/In-use/Violation) License Priority: None Store Index: Name: Evaluation License Storage ubr10012-1#

#### **Passaggio 5.3: Installa nuova licenza sul LC di destinazione**

Installare la nuova licenza:

ubr10012-1#license install disk0:CAT1616E015\_20130704172627009.lic

Installing licenses from "disk0:CAT1616E015\_20130704172627009.lic"

Installing...Feature:US\_License...Successful:Supported

Installing...Feature:DS\_License...Successful:Supported

2/2 licenses were successfully installed 0/2 licenses were existing licenses 0/2 licenses were failed to install

#### **Passaggio 5.4: Controlla lo stato della licenza dopo l'installazione**

Dopo aver installato la licenza 2x2 riallocata, eseguire il comando **show license detail** per 8/0. Il conteggio passa a 62/18:

License Type: Permanent

 License State: Active, In Use License Count: 62/62/0 (Active/In-use/Violation) License Priority: Medium Store Index: 3 Store Name: Primary License Storage Index: 2 Feature: DS\_License Version: 1.0 License Type: Permanent License State: Inactive License Count: 60/0/0 (Active/Inuse/Violation) License Priority: Medium Store Index: 0 Store Name: Primary License Storage Index: 3 Feature: DS\_License Version: 1.0 License Type: Evaluation License State: Inactive Evaluation total period: 8 weeks 4 days Evaluation period left: 8 weeks 4 days License Count: 72/0/0 (Active/In-use/Violation) License Priority: None Store Index: 1 Store Name: Evaluation License Storage Index: 4 Feature: US\_License Version: 1.0 License Type: Permanent License State: Active, In Use License Count: 18/18/0 (Active/In-use/Violation) License Priority: Medium Store Index: 2 Store Name: Primary License Storage Index: 5 Feature: US\_License Version: 1.0 License Version: 1.0 License Version: 1.0 License Version: 1.0 License Version: 1.0 License Version: 1.0 License Version: 1.0 License Type: Permanent License State: Inactive License Count: 16/0/0 (Active/In-use/Violation) License Priority: Medium Store Index: 1 Store Name: Primary License Storage Index: 6 Feature: US\_License Version: 1.0 License Type: Evaluation License State: Inactive Evaluation total period: 8 weeks 4 days Evaluation period left: 8 weeks 4 days License Count: 60/0/0 (Active/In-use/Violation) License Priority: None Store Index: 0 Store Name: Evaluation License Storage ubr10012-1#